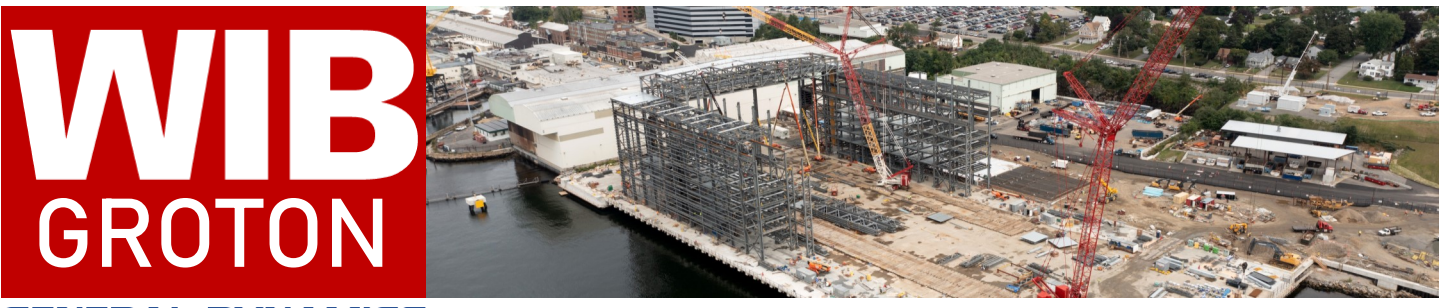

**GENERAL DYNAMICS Flectric Boat** 

October 25, 2021 | Volume 5 | Issue 18 | The Groton Weekly Information Bulletin

### **Annual Enrollment for 2022**

Annual Enrollment is your once-a-year chance to update your medical, dental and vision elections,

and update any voluntary or life insurance coverages. Information will be mailed to your home in the next few weeks about your choices for 2022. You can also visit **www.ebenefits411.com** for an online copy of your 2022 brochure starting November 1st.

If it's your first time participating in Annual Enrollment, or you need a refresher, below is a step-by-step guide on how to register on www.gdbenefits.com and make your elections.

#### **Logging on**

#### Go to **gdbenefits.com**.

The login screen will appear. You will be asked to log in to the General Dynamics Service Center (GDSC) to access your Health & Insurance plans.

If you do not have a GDSC username and password, click the "Register Now" link and follow the instructions.

If you've already established a GDSC username and password for your GD 401(k) account or other accounts, use that same information to access your Health  $&$ Insurance benefits.

If you can't remember your username and password, click the "Having trouble with your username or password?" link and follow the online instructions.

#### **Steps to Take to Elect Your Benefits**

When you're ready to enroll or make changes to your coverage, just follow these steps.\*

1. Log on with your username and password.

2. From the home page, click "Enroll Now" to begin your enrollment or make changes to your coverage.

- 3. Review information for your dependents:
- If you are adding eligible dependents to your coverage click "Add Family Members".
- Enter required information about your dependents, and choose "Continue".
- Please note: It is your responsibility to provide accurate, complete and up-to-date information about

the dependents you wish to be considered for eligibility.

- 4. Choose your coverage from the Benefits Election page.
- Click "Review" next to each plan to view your options and costs.

• When selecting your coverage, you must also select the dependent(s) who you want to be covered under each plan.

5. Click "Save & Submit" when you have finished. The elections listed after you click "Save & Submit" will be recorded as your coverage.

6. Review your confirmation of coverage. A confirmation screen will display. Be sure to print a copy of your elections.

• If you provided an email address at the beginning of the enrollment process, you will receive an email notification that you've completed enrollment. You can update your email address at any time by clicking on the "Profile" link in the upper right of the screen.

7. Complete Evidence of Insurability (EOI), if required.

• If required, you will be prompted to complete EOI online after you complete your Health & Insurance Plans enrollment.

#### **IMPORTANT!**

**8. Open your Health Savings Account (HSA).** If it's your first time enrolling in the ABHP, you'll need to open your HSA. After electing how much you want to contribute, be sure to follow the prompts on the confirmation page to open and activate your HSA. Complete these steps to receive EB's contribution as well as the HSA debit card.

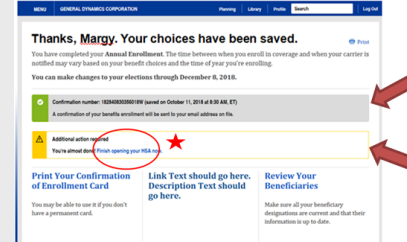

will be sent to your email on file. Make sure to print and review your confirmation page under the Your 2022 Benefits tab online. If there are any discrepancies, call the GD Service Cente immediately to correct them, 888-432-3633.

You will see a yellow alert banner here that will indicate you have an extra step to open your HSA account. Make sure to follow the prompt on the screen. It will take 2-3 days for the account to be opened.

*\* You can also make your benefits elections over the phone by calling the GDSC at 888-432-3633, Monday-Friday, 8:30 AM to midnight. If you make your elections over the phone, please be aware you will need to open your HSA by filling out forms the GDSC will send through the mail. If you do not complete the forms and return them to the GDSC, you will miss out on EB's contribution to your HSA.*

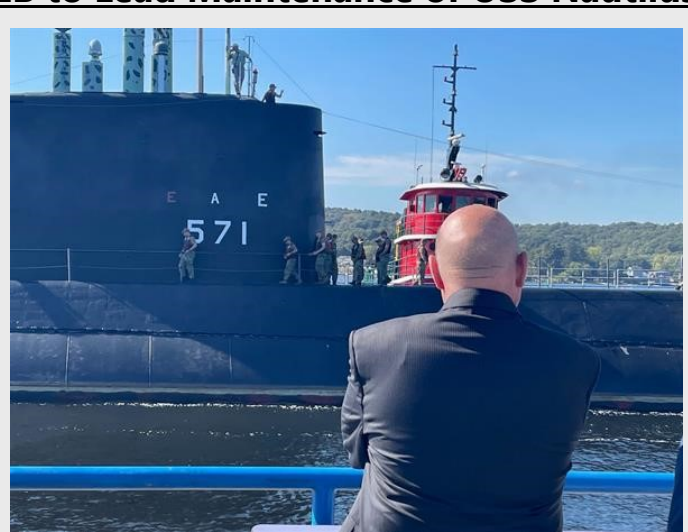

# **EB to Lead Maintenance of USS Nautilus**

*Kurt Hesch, Senior VP of Programs, watches USS Nautilus depart from the Submarine Force Library & Museum—Groton, CT*

On Friday, Electric Boat officials joined representatives from the Navy, the state of Connecticut and other community leaders for a unique "float off." For the first time in 20 years, the USS Nautilus moved from its location near the Submarine Force Library and Museum up the Thames River, where it will undergo maintenance.

In 1950, Electric Boat was approached by then-Captain Hyman Rickover, who asked if the company's shipbuilders could build a hull for an atomic submarine. Just four years later, Nautilus was christened and on her way to the history books. After a long career of many missions, she was decommissioned in 1980 after a career spanning 25 years and over half a million miles steamed.

Nautilus was designated a National Historic Landmark in 1982 and her preservation is required under the National Historic Preservation Act. The overhaul of the Nautilus will ensure that she continues her current mission of education and inspiration for decades to come.

During the overhaul, the boat's hull will be blasted and painted, new topside decks and planks will be installed, interior lighting will be replaced and forward and aft free-flood areas will be replaced. Electric Boat is the lead on this job and will manage the efforts of two contractors. Industrial Marine and Industrial Applicators will be responsible for the painting, while Mystic Seaport is responsible for the decking.

At the event, EB Senior Vice President Kurt Hesch said, "Our own tradespeople are very excited to work on Nautilus. It's a once-in-a-career opportunity to be part of the team who will ensure the longevity of this historic ship. It connects our current-day shipbuilders with those of seventy years ago who chartered new territory."

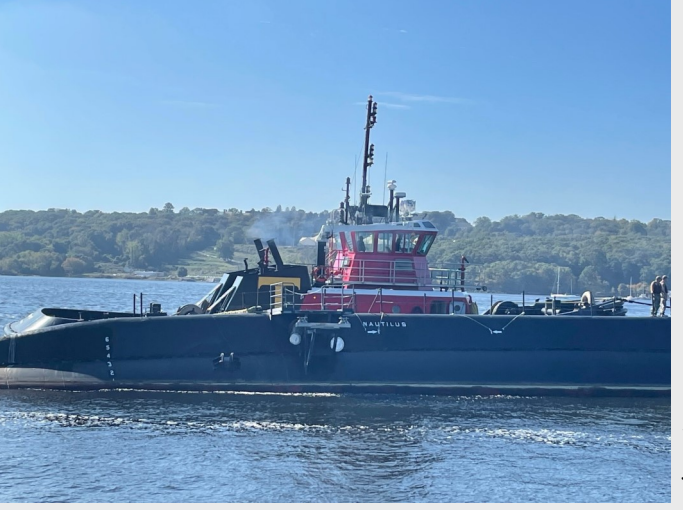

*USS Nautilus makes her way up the Thames River en route to SUBASE New London*

## **A Message from the EBVN**

Ahoy shipmates!

It's been a while since you have heard from us; but we sure have been busy. To give you a recap of what we have been working on:

We are excited to have partnered with Easternseals Veterans Rally Point up in Norwich and are holding a clothing drive for homeless Veterans. Donations can be dropped off at the boxes located at each site until **November 3rd** If you would prefer to donate monetarily contact your EBVN Site lead [HERE](https://www.ebnet.gdeb.com/homepages/organizations/EBVN/contact.html) or email [EBVN@gdeb.com](mailto:EBVN@gdeb.com) .

, We have worked hard to get our website up and running but we need assistance with the management and modernization of the website. If you are familiar with HTML coding and would like to help please contact Devin Beatrice: [dbeatric@gdeb.com](mailto:dbeatric@gdeb.com) or call/text 860-514-3402.

As you are aware Veterans Day is fast approaching and our organization along with the company, will be doing site specific events . We have some exciting things planned so keep an eye out for the announcement of our "Grand Rebrand"

As always if there is anything that we as EBVN leaders can do for you do not hesitate to reach out.

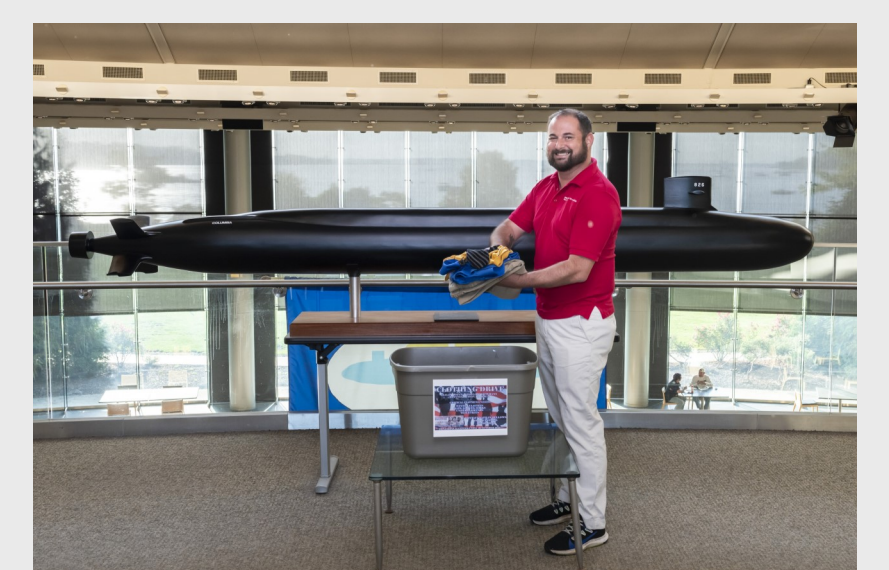

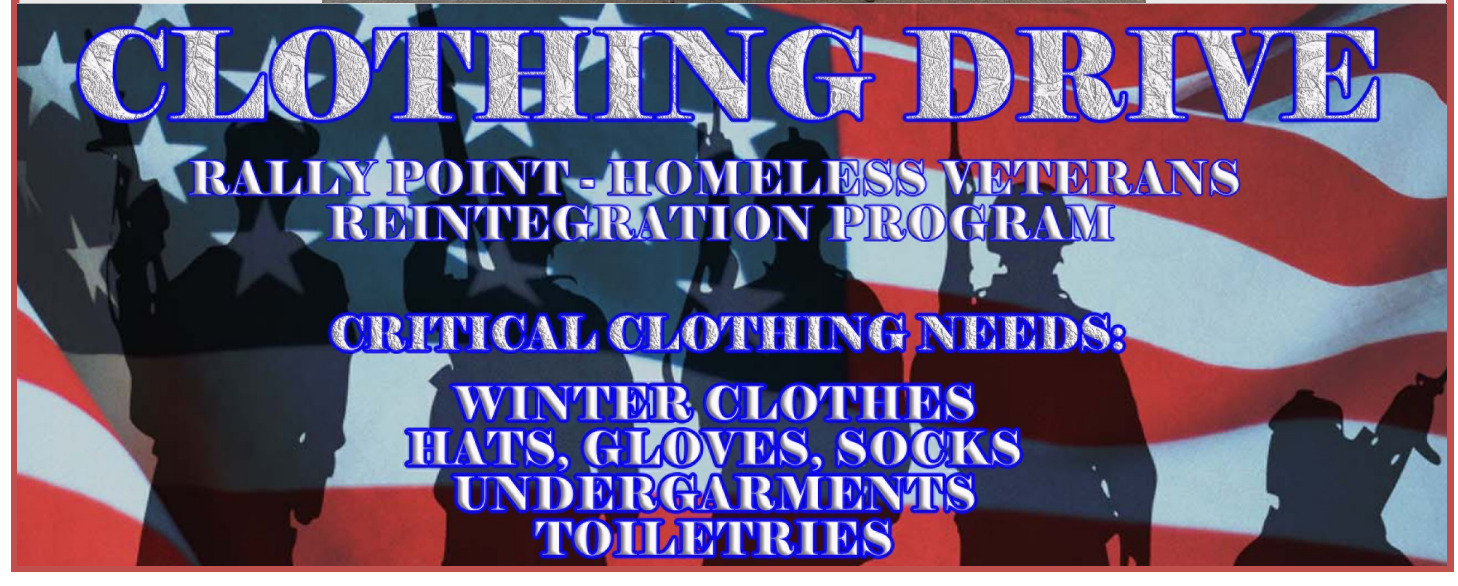

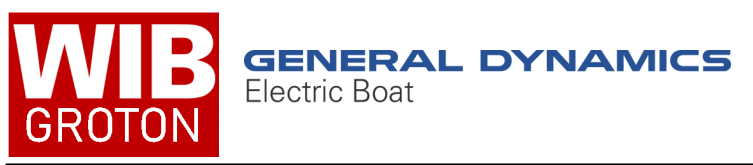

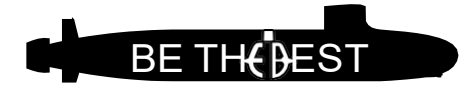

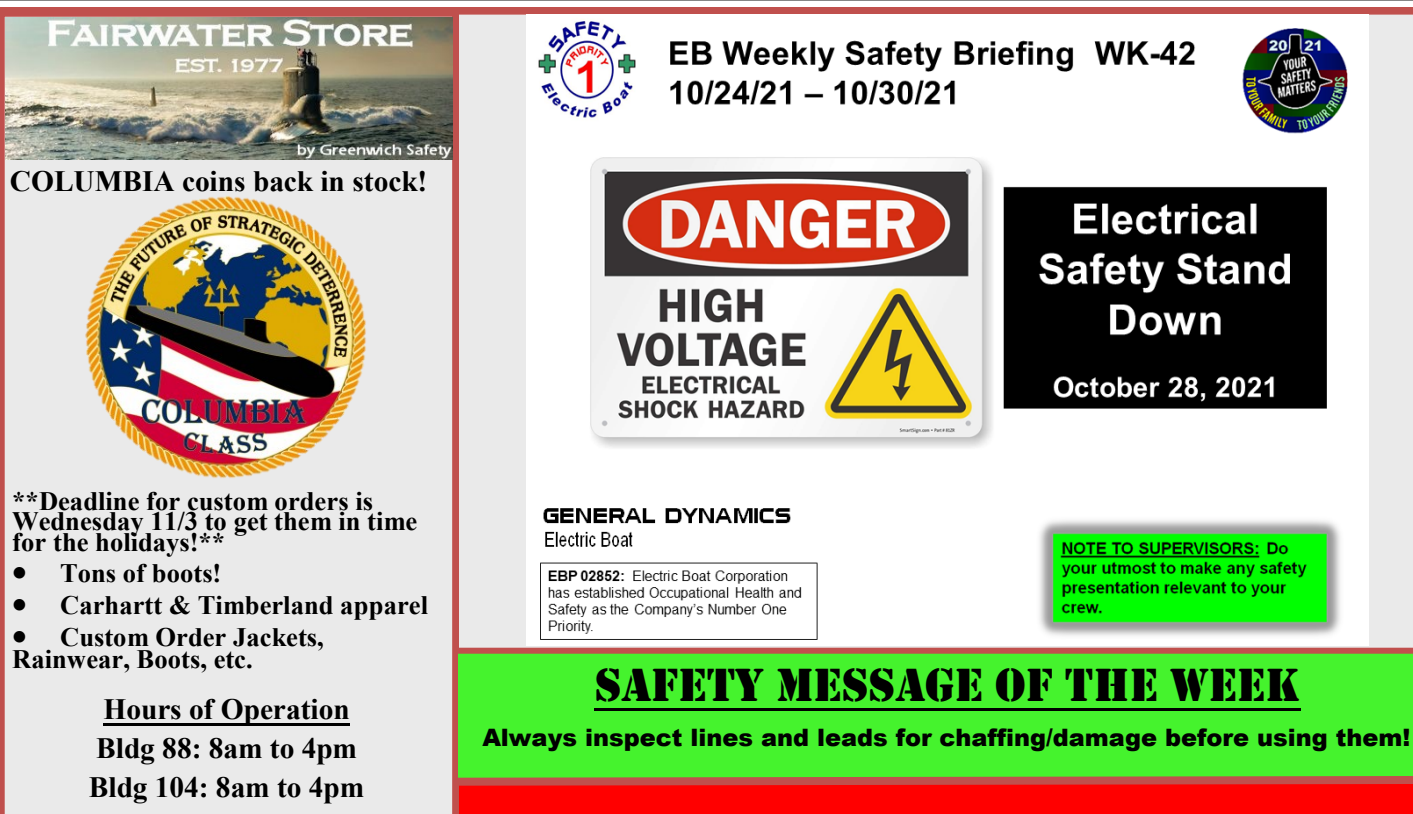

**New London: 7am to 2pm (M-W) 7am to 1:30pm (Th)**

### **DIRECTORY**

When calling from an outside line, remember to dial<br>433 and the last four digits of the numbers below.

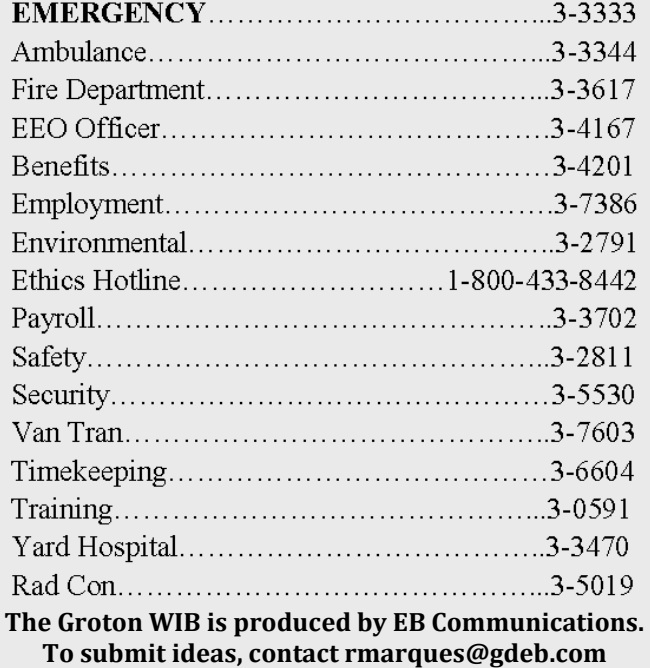

# **FOLLOW EB SOCIAL MEDIA CHANNELS**

**Facebook: General Dynamics Electric Boat** . . . . . . . . . . . . . . **Twitter:** @GDElectricBoat Instagram: ⌒ gdelectricboat **YouTube: GD Electric Boat** LinkedIn: **General Dynamics Electric Boat EB Landing:** www.EBlanding.com

### **No Current Traffic/Parking Announcements**